## **EZ-Guide 250 Satellite 135 Changeover**

- **1. On the right-hand menu push down until the wrench is highlighted- press OK.**
- **2. Push down until "System" is Highlighted- push OK**
- **3. Push down until "GPS" is highlighted- push OK**
- **4. Push up or down until "GPS Setup" is Highlighted- push OK**
- **5. Push up or down until "GPS Correction Source" is highlighted- push OK.**
- **6. Make WAAS / EGNOS highlighted- push OK.**

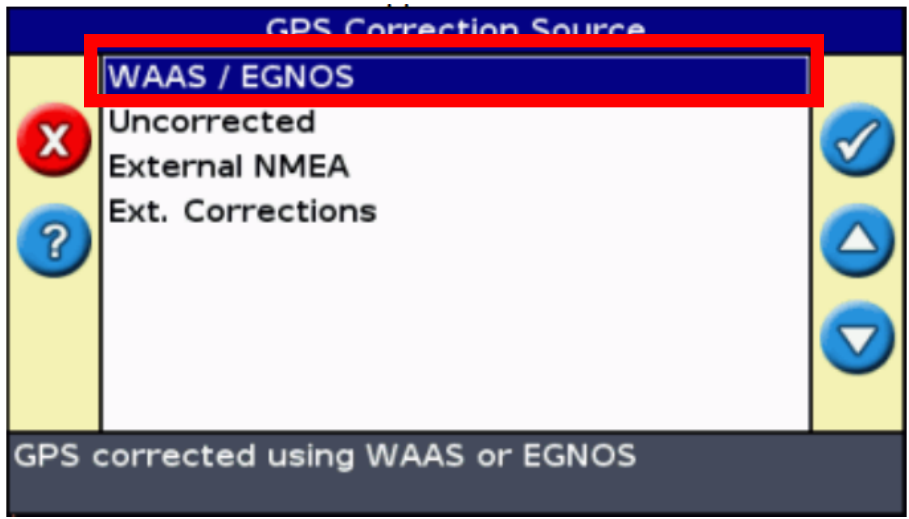

**7. Push down until "Auto select" or "138" is highlighted- push OK.**

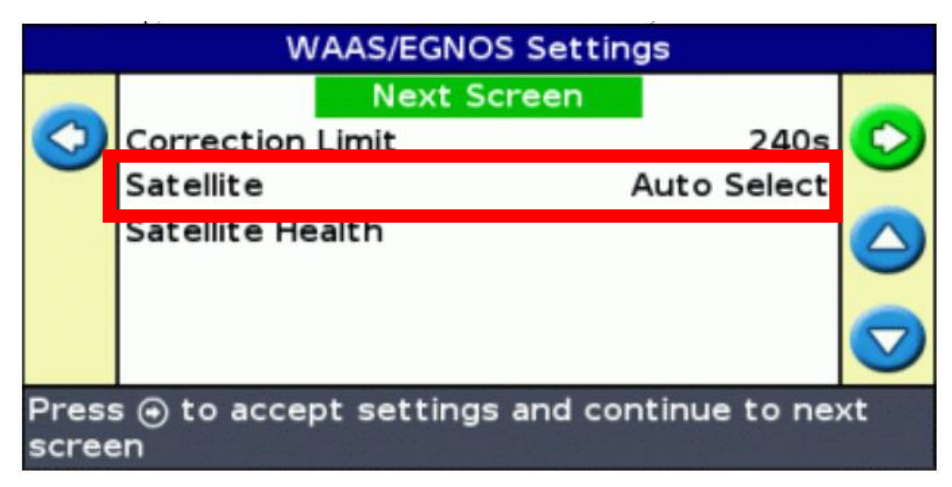

- **8. Push down until 135 is highlighted- push OK.**
- **9. Push up or down until "Next Screen" is highlighted- Push OK.**
- **10. If you have a round White antenna on the roof- choose AG15. If you have a small black antenna on the roof, choose Patch Antenna.**
- **11. Your system should now be locked onto Sat 135.**